### **IL "CAPOLAVORO" DEGLI STUDENTI - GUIDA**

### **COSA È**

Il capolavoro è un prodotto di qualsiasi tipologia che l'alunno ritiene maggiormente rappresentativo dei progressi e delle competenze che ha sviluppato. Riveste un ruolo importantissimo nel percorso di autovalutazione e orientamento; per sceglierlo, è importantissimo fare un'accorta valutazione critica, grazie alla quale è possibile individuare, riflettendo su tutte le attività svolte, un prodotto che si ritiene essere particolarmente significativo e emblematico delle competenze sviluppate.

#### **A CHI CHIEDERE AIUTO**

A chi deve chiedere aiuto e supporto lo studente? Ma naturalmente il supporto per individuare il capolavoro è necessario richiederlo ai docenti di classe o al docente tutor assegnato.

#### **COME ACCEDERE ALLA SEZIONE**

È possibile accedere alla sezione Capolavoro usando il collegamento "**Vai alla sezione**" in corrispondenza del riquadro Capolavoro.

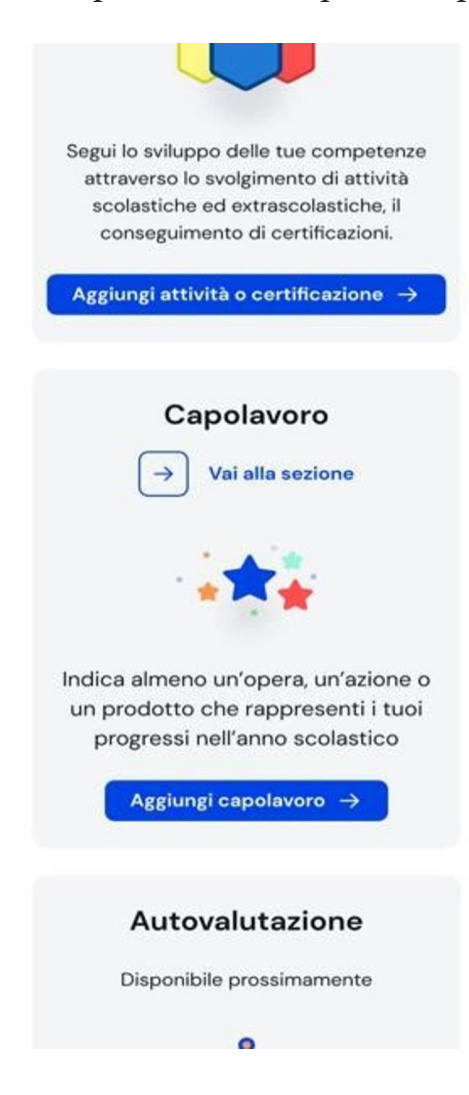

È possibile, inoltre, selezionare la voce "E-Portfolio" nella barra di navigazione e poi cliccare su "Capolavoro".

### **COME AVVIENE IL CARICAMENTO DEL CAPOLAVORO DELLO STUDENTE?**

La prima importante domanda che lo studente e i docenti devono porsi è "come avviene il caricamento del capolavoro?"

Per cominciare il processo di caricamento del capolavoro si deve scorrere l'E-Portfolio fino alla sezione Capolavoro e selezionare "Aggiungi capolavoro". Per ciascun anno scolastico è necessario caricare almeno un capolavoro. Per farlo, si ha tempo fino al termine delle attività didattiche.

È possibile, inoltre, caricare fino a un massimo di tre capolavori per anno scolastico. In questa fase è possibile salvare i capolavori in stato di bozza. Presto sarà possibile confermarli per salvarli in modo definitivo nell'E-Portfolio.

Selezionare il bottone "Carica capolavoro" dalla schermata dedicata all'inserimento e consultazione dei capolavori.

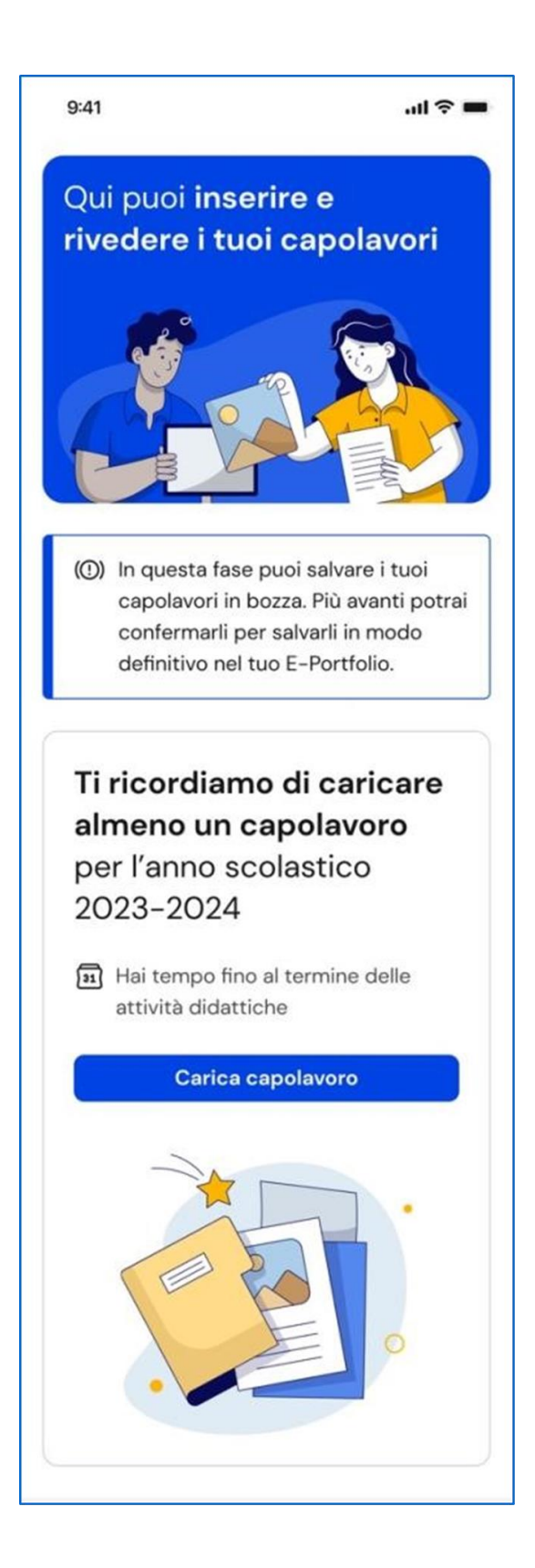

## **QUALI INFORMAZIONI INSERIRE?**

Nel primo passaggio è necessario inserire le informazioni per descrivere il capolavoro.

Come prima cosa lo studente deve **scegliere un titolo** che identifichi il suo capolavoro, subito dopo deve selezionare il tipo di attività da cui è nato. È possibile scegliere – come suggerisce "Unica" – tra:

- attività in campo matematico, scientifico, tecnico, tecnologico;
- attività motorio/sportive:
- attività di cittadinanza attiva e di volontariato;
- attività in campo letterario;
- attività nel campo delle lingue straniere;
- attività professionali;
- attività culturali e artistiche attività nel campo della comunicazione;
- attività musicali e/o coreutiche;
- altre attività, se il capolavoro non rientra in nessuna delle precedenti attività.

## **IN CHE AMBITO È STATO REALIZZATO IL CAPOLAVORO?**

Eseguita questa procedura, è necessario selezionare (dunque, dichiarare) se il capolavoro è stato realizzato in ambito scolastico o extrascolastico e, inoltre, se è stato realizzato in modalità individuale o di gruppo.

Poi lo studente deve aggiungere una descrizione che illustri in cosa consiste il capolavoro. Se il capolavoro o una sua presentazione è disponibile online, sarebbe utile provvedere ad inserire un link esterno e un documento che racconti con testo e/o immagini il capolavoro e il percorso che si è seguito per realizzarlo. In tal caso, nel passo successivo sarebbe necessario caricare un documento che racconti, magari utilizzando un testo e/o immagini, il capolavoro e il percorso che si è seguito per realizzarlo. Servirà a garantire la possibilità di consultare il capolavoro dello studente nel tempo anche qualora il link non funzionasse più.

Infine, sarebbe utile (forse, meglio, necessario) motivare la scelta che ha portato l'alunno a indicare proprio quel prodotto come capolavoro.

Una volta compilati tutti i campi obbligatori, segnalati dall'asterisco, è possibile procedere al passo successivo selezionando la voce "Avanti". Dunque, è possibile caricare il capolavoro. La dimensione massima degli allegati è di 5 MB in totale ed è necessario caricare almeno un allegato per ciascun capolavoro. Una volta caricati gli allegati, è possibile procedere al passo successivo selezionando la voce "Avanti" come suggerisce Unica.

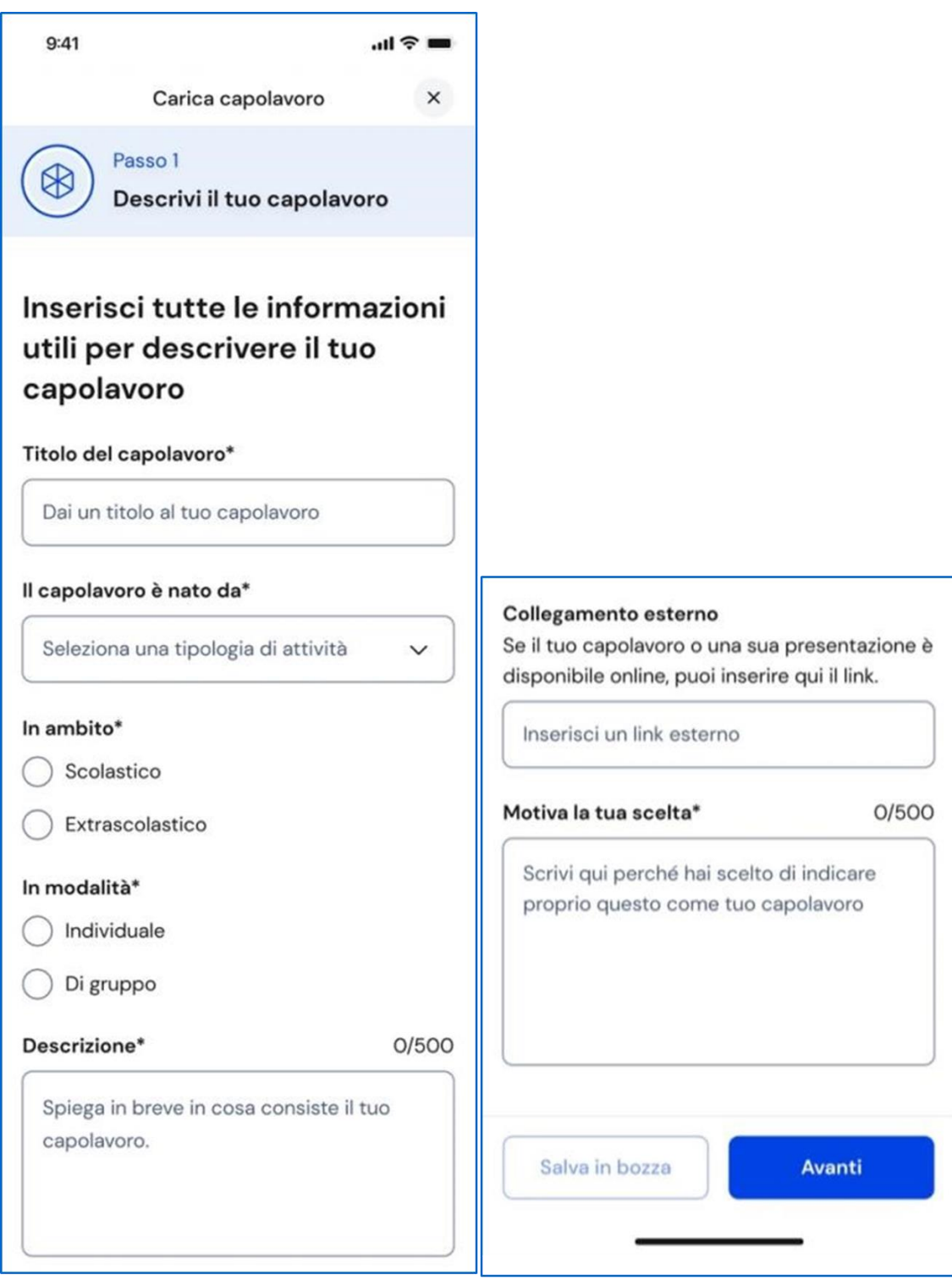

## **SELEZIONARE LE COMPETENZE SVILUPPATE**

Al terzo passo è necessario selezionare le competenze che lo studente ritiene di aver sviluppato durante lo svolgimento del suo capolavoro. È possibile associare una o più competenze al capolavoro, senza alcun limite massimo. Per scegliere quali competenze associare al capolavoro è possibile scegliere tra:

- competenza alfabetica funzionale;
- competenza multilinguistica;
- competenza matematica e competenza in scienze, tecnologie e ingegneria;
- competenza digitale;
- competenza personale, sociale e capacità di imparare a imparare;
- competenza in materia di cittadinanza;
- competenza imprenditoriale;
- competenza in materia di consapevolezza ed espressioni culturali.

Se non si riesce a indicare nessuna competenza specifica, selezionare, come specifica Unica, "Non sono in grado di indicare la competenza che ho sviluppato". In questo caso è necessario indicare cos'altro si ritiene che emerga dal capolavoro. Una volta fatto questo, è possibile procedere verso l'ultimo passo selezionando la voce "Avanti".

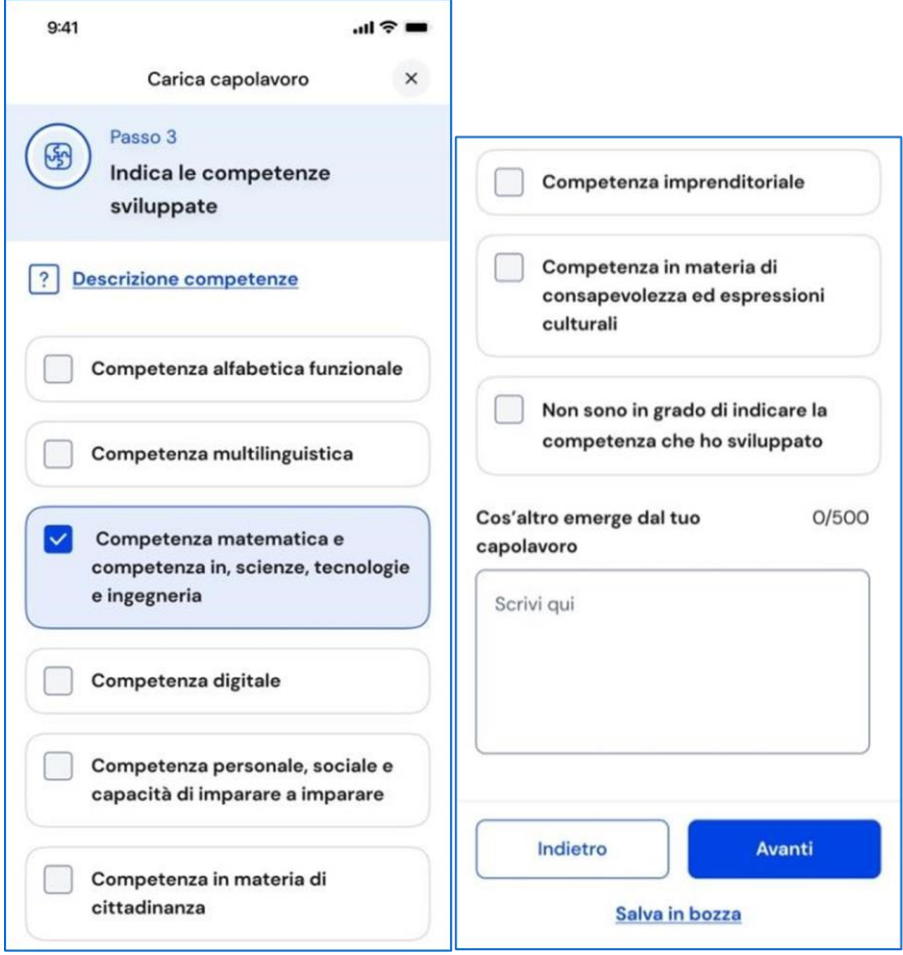

# **RIEPILOGO DELLE INFORMAZIONI**

Solo terminato il caricamento è possibile consultare il riepilogo delle informazioni inserite per il capolavoro. Se è necessario correggere qualche informazione o semplicemente fare delle modifiche, selezionare la voce "Modifica" in corrispondenza del gruppo di informazioni che è necessario modificare. Salvando il capolavoro si accetta quanto previsto dall'articolo 9 dei "Termini e Condizioni per l'uso della piattaforma Unica" circa i diritti di proprietà intellettuale che trovi nella pagina di riepilogo delle "informazioni sul capolavoro". Se le informazioni sono corrette e si vuole salvare quanto fatto finora, seleziona "Salva in bozza": il salvataggio definitivo del capolavoro nell'E-Portfolio sarà possibile prossimamente. Nel frattempo, finché è in bozza, è possibile modificare liberamente il capolavoro.

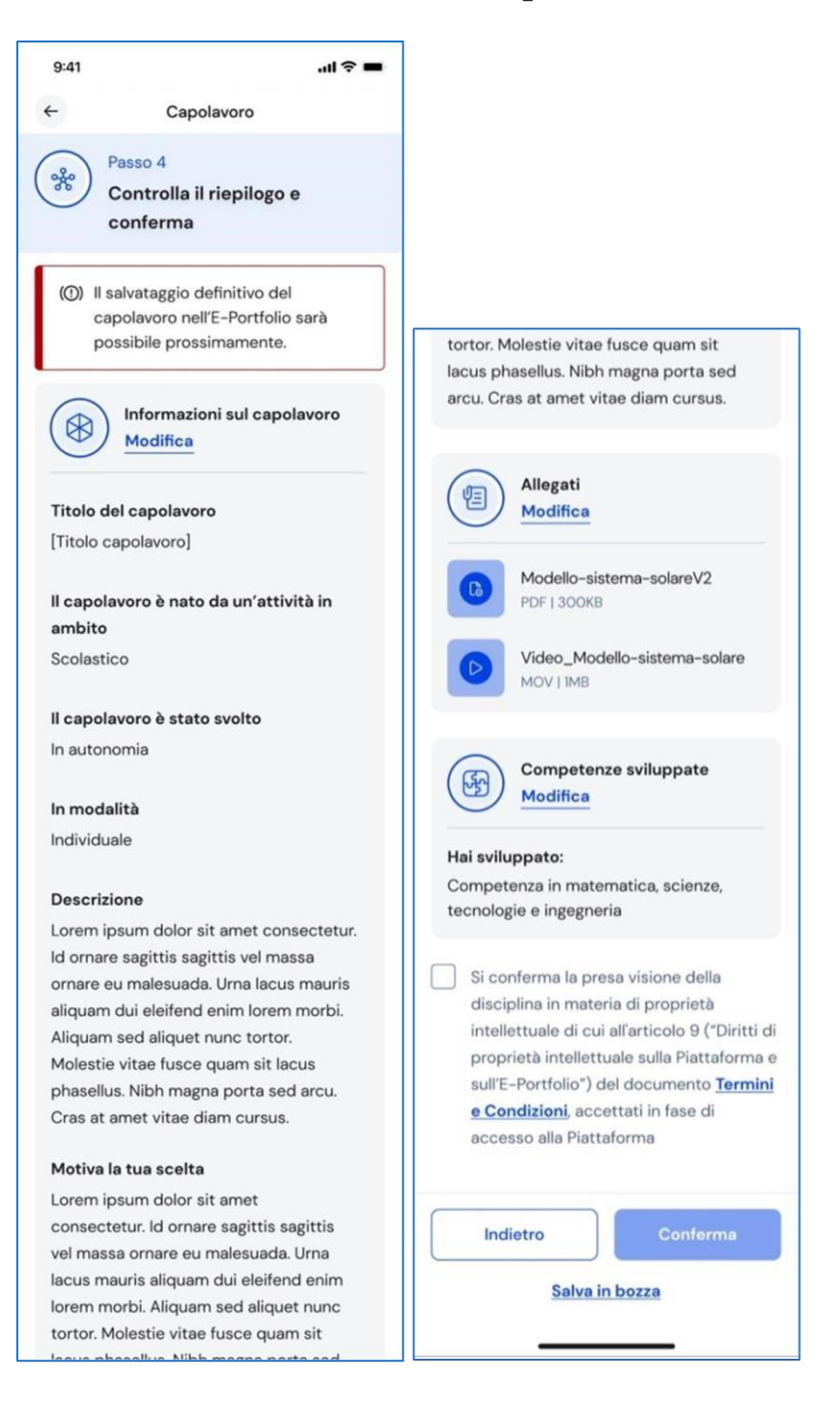